# Phonak **Target 7.0**

# Guía de adaptación de Phonak Target

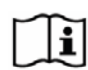

El software de adaptación Phonak Target ha sido diseñado para el uso por parte de audioprotesistas cualificados a fin de configurar, programar y adaptar los audífonos según los reguisitos específicos del usuario. Esta quía proporciona una introducción detallada a la adaptación del audífono con Phonak Target. Además, encontrará [Novedades] en la pantalla de inicio de Phonak Target.

Para las siguientes funciones en Phonak Target, están disponibles guías de adaptación específicas (\*en algunos países):

**Modo Junior** Soporte Remoto de Phonak\* **Phonak Target/ALPS\*** TargetMatch **Tinnitus Balance** Verificación

### Índice

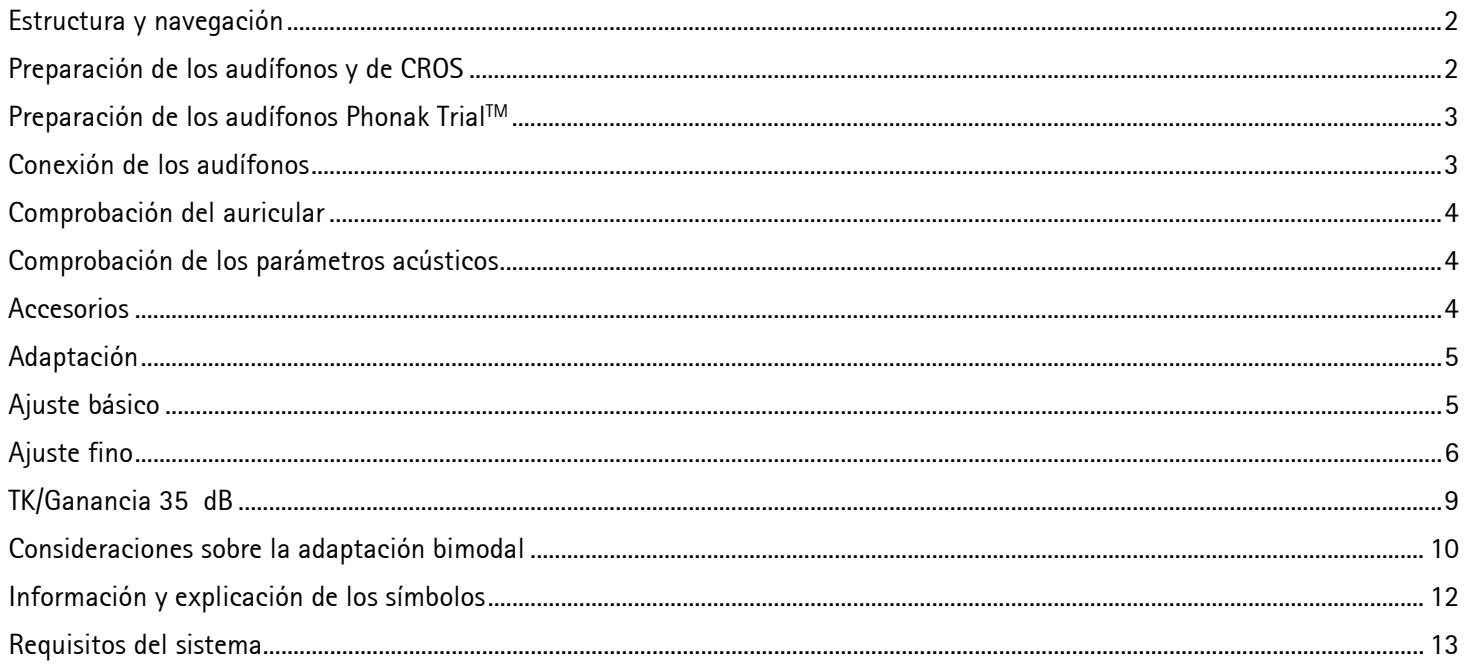

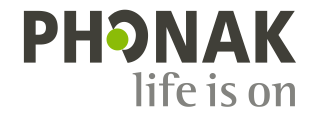

# <span id="page-1-0"></span>**Estructura y navegación**

Las tres pestañas **[Cliente]**, **[Audífonos]** y **[Adaptación]**, además del panel de control, le ofrecen una navegación fácil e información del estado.

El panel de control muestra el estado de adaptación y también ofrece accesos directos.

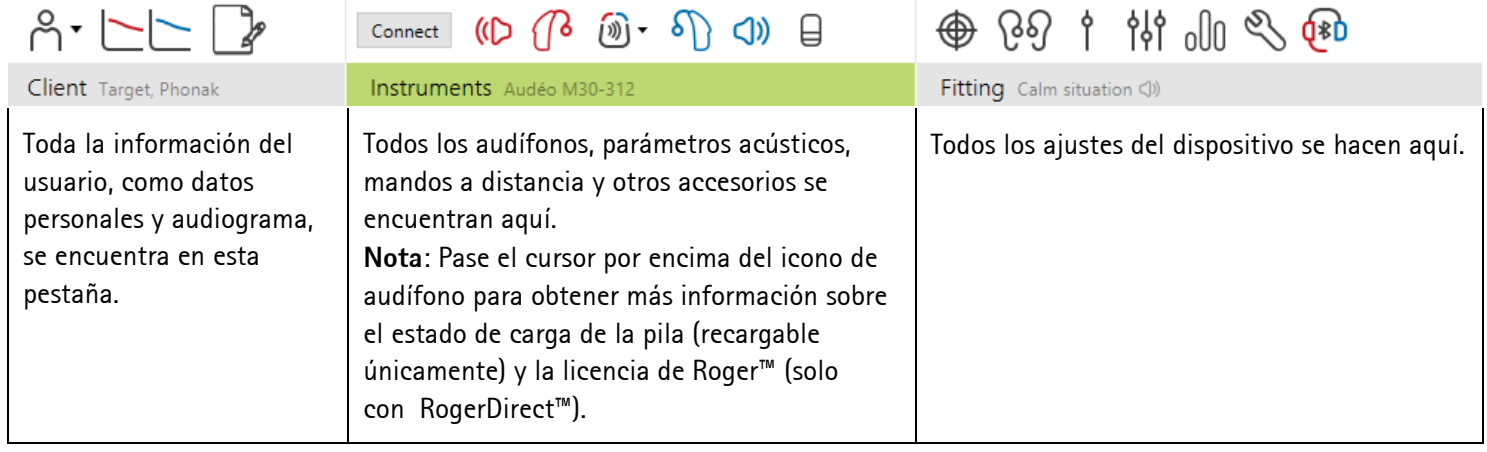

### <span id="page-1-1"></span>**Preparación de los audífonos y de CROS**

#### **iCube II / Noahlink Wireless**

No se necesitan cables para los audífonos. Únicamente inserte la pila y encienda el audífono cerrando el portapilas. Para utilizar audífonos recargables, solo debe encender el audífono

**Nota:** Para realizar la adaptación de CROS II o CROS B, utilice iCube II, ya que permite un ajuste fino más rápido y una demostración instantánea del sistema CROS.

CROS II solo se puede adaptar con los audífonos Venture.

CROS B se puede adaptar con los audífonos Belong (excepto los modelos recargables).

CROS B-R solo se puede adaptar con los audífonos Phonak Audéo B-R.

#### **NOAHlink o HI-PRO**

Conecte los cables de programación a los audífonos y al dispositivo de adaptación.

Para adaptaciones CROS, no es posible realizar la demostración de las funciones de CROS cuando los cables están conectados.

### <span id="page-2-0"></span>**Preparación de los audífonos Phonak TrialTM**

Los audífonos Phonak Trial ofrecen la posibilidad de modificar los niveles de rendimiento en un solo dispositivo. Haga clic en **[Trial y herramientas]**, seleccione **[Audífonos Trial de prueba]** y, a continuación, **[Configurar]** para comenzar.

**Nota:** Los audífonos Phonak Trial no están disponibles para los modelos Phonak Virto.

Seleccione el nivel de rendimiento deseado y pulse **[Continuar]**. Una vez completado el proceso, los audífonos pueden adaptarse en una sesión de adaptación.

#### <span id="page-2-1"></span>**Conexión de los audífonos**

Abra la sesión de adaptación y confirme que se muestra el dispositivo de adaptación correcto. Para cambiar el dispositivo de adaptación, utilice la flecha desplegable que se encuentra junto al dispositivo de adaptación en el panel de control.

Haga clic en **[Conectar]** para comenzar la adaptación. Los audífonos conectados aparecerán en el panel de control.

Para dispositivos de conectividad directa, los dispositivos disponibles para el emparejamiento aparecerán automáticamente.

#### **Nota:**

- Si no se encuentra un dispositivo, abra/cierre la tapa del portapilas o apague/encienda los audífonos recargables para establecerlos en el modo de emparejamiento.
- Pulse el botón pulsador del botón multifunción del audífono para destacarlo en la lista cuando haya varios dispositivos disponibles o para confirmar el lado que se asignará a un usuario.
- Los dispositivos que se adaptaron previamente se detectan como un par vinculado.

Para todas las adaptaciones nuevas, se ofrecerá un nivel de experiencia del usuario sugerido, en función de la información disponible en la sesión de adaptación.

Los datos del audiograma de NOAH se importarán automáticamente en Phonak Target y se tendrán en cuenta para el cálculo previo. En una versión independiente de Phonak Target, introduzca el audiograma en la pestaña **[Audiograma]**.

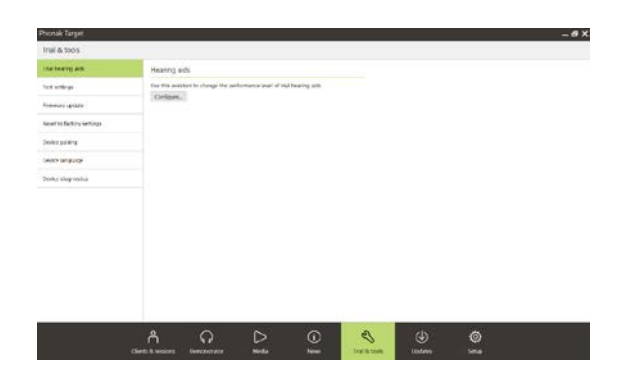

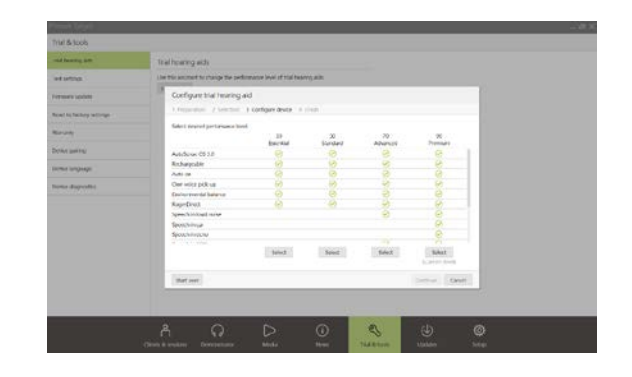

 $D$   $(B$   $\mathfrak{D}$   $\cdot$   $S$ 

Conectar

 $\triangleleft$ 

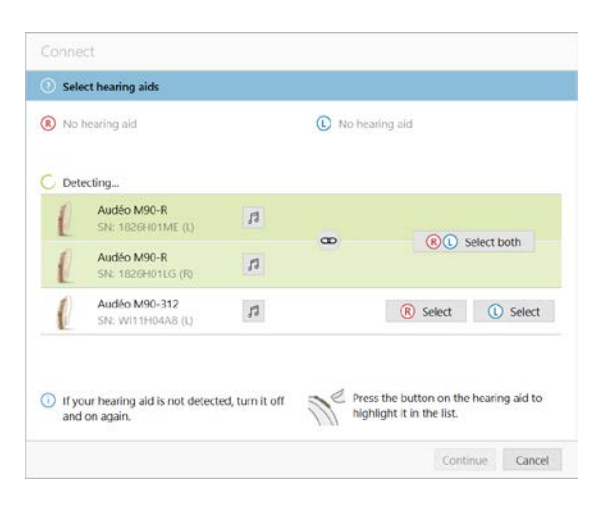

# <span id="page-3-0"></span>**Comprobación del auricular**

Cuando los dispositivos se conectan por primera vez, Phonak Target comprueba si el auricular conectado en los audífonos RIC coincide con lo seleccionado en la pantalla **[Parámetros acústicos]** .

Si no coincide, Phonak Target le notificará y le solicitará que compruebe el auricular. Posteriormente, puede cambiar el auricular o cambiar la selección de los parámetros acústicos.

Para iniciar una nueva comprobación del auricular, haga clic en **[Comprobar]** en la pantalla **[Parámetros acústicos]**.

**Nota:** Solo aplicable para los audífonos RIC en las plataformas Belong, Marvel o Paradise.

# <span id="page-3-1"></span>**Comprobación de los parámetros acústicos**

Phonak Target vincula automáticamente los parámetros acústicos cuando son iguales. Puede ver, cambiar o desvincular los parámetros acústicos en cualquier momento.

Haga clic en la pestaña **[Audífonos] > [Parámetros acústicos]**. Introduzca o confirme la información del acoplamiento correcto.

Introduzca el código de acoplamiento si dispone de él. Este código está impreso en el auricular personalizado de Phonak del usuario. El código de acoplamiento se rellenará automáticamente con los parámetros acústicos personales del usuario.

# <span id="page-3-2"></span>**Accesorios**

En función de los audífonos conectados, Phonak Target identifica de forma automática los accesorios conectados durante la sesión de adaptación. Los accesorios compatibles se muestran en el panel de control junto a los audífonos conectados.

Los accesorios también se pueden seleccionar de forma manual en la pestaña **[Audífonos] > [Accesorios]**.

Durante el proceso de guardado, los accesorios se indican en el cuadro de diálogo de guardado.

**Nota:** Cuando se realice la transmisión inalámbrica desde los accesorios, CROS se desconectará automáticamente. CROS se reconectará automáticamente cuando se interrumpa la transmisión inalámbrica.

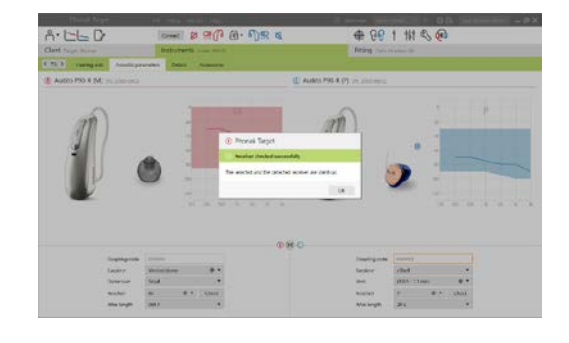

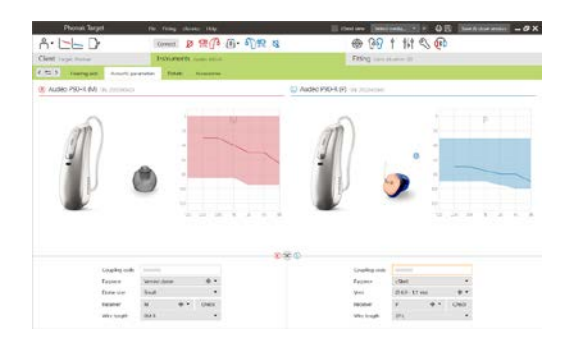

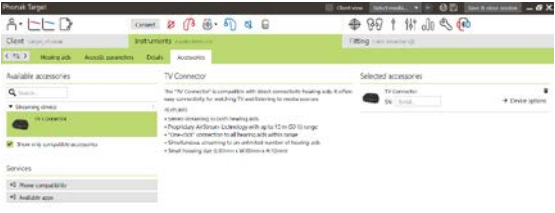

# <span id="page-4-0"></span>**Adaptación**

Haga clic en **[Adaptación]** para acceder al **[Test de realimentación y oído real]**.

El test de realimentación se puede ejecutar en ambos oídos o en un oído cada vez. Haga clic en **[D]** / **[Iniciar ambos]** / **[I]** para iniciar el test.

**Nota:** Durante la sesión de Soporte Remoto de Phonak no se puede realizar el Test de realimentación.

Para utilizar los resultados del test para calcular los ajustes de RECD estimado y de los parámetros acústicos, marque la casilla de verificación **[Usar el resultado del test para predecir el venting]**. La casilla de verificación solo estará disponible si el sistema puede realizar la estimación de la ventilación.

**Nota:** En los audífonos Phonak Paradise, puede sobreajustarse el umbral de realimentación para aumentar aún más la ganancia límite. Haga clic en las flechas para reajustar. Al aumentar la ganancia límite, aparece un sombreado violeta que indica este aumento. El sombreado rojo indica el área de mayor realimentación y distorsión.

### **AudiogramDirect**

AudiogramDirect es una prueba auditiva in situ de Phonak Target. No sustituye las evaluaciones diagnósticas de audiología. Confirme que el **[Test de realimentación y oído real]** se haya ejecutado antes de usar AudiogramDirect.

Haga clic en **[AudiogramDirect] > [Iniciar]** para probar los umbrales auditivos de conducción aérea (AC) y los niveles de sonido incómodos (UCL) con los audífonos conectados. Las medidas UCL están desactivadas durante la sesión de Soporte Remoto de Phonak.

Es posible comparar y revisar las audiometrías anteriores haciendo clic en **[Historial]**.

Para cambiar el comportamiento de medidas AC y UCL por defecto, vaya a **[Inicio] > [Sesión de adaptación] > [AudiogramDirect]**.

# <span id="page-4-1"></span>**Ajuste básico**

Vaya a **[Ajuste básico] > [Adaptación inicial]** si es necesario realizar ajustes al nivel de ganancia, la compensación de oclusión o la compresión. Los ajustes del nivel de ganancia y de compresión se basan en la experiencia de uso del usuario y en la fórmula de adaptación seleccionada.

En función de los audífonos conectados, es posible acceder a otras herramientas, como **[Tinnitus Balance]** y **[Balance CROS]** , mediante la pestaña en la parte inferior de la pantalla. Para ajustar el nivel de sonido entre el dispositivo CROS y el audífono, haga clic en **[Balance CROS]**.

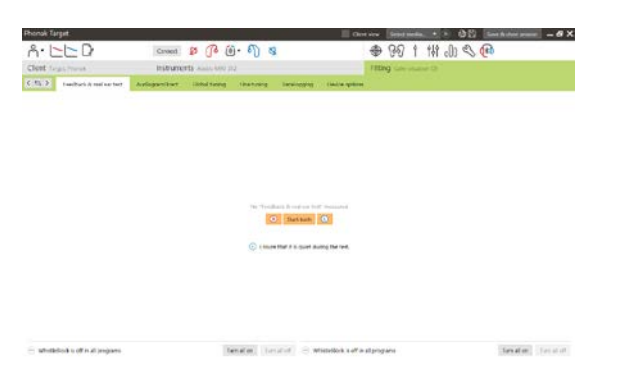

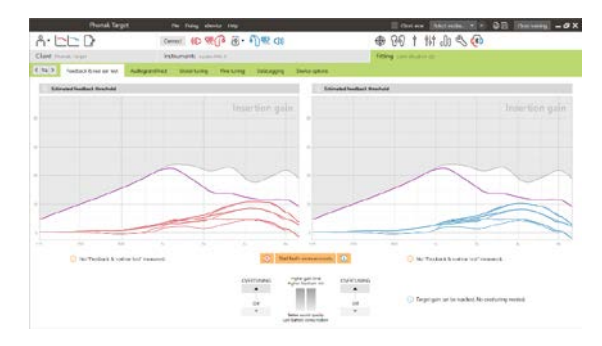

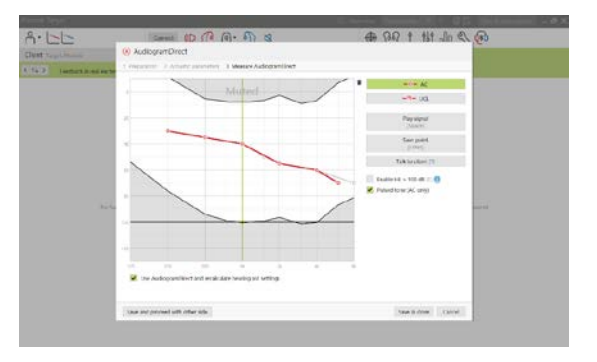

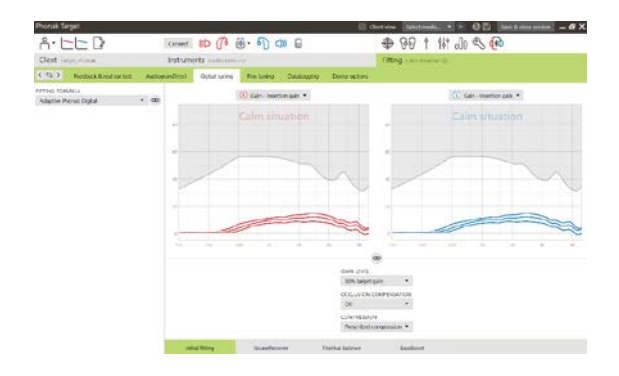

#### **Auto acomodación**

Confirme que el **[Test de realimentación y oído real]** se haya ejecutado antes de usar la auto acomodación.

Seleccione **[Auto acomodación]** en el menú del nivel de ganancia en la pestaña **[Adaptación inicial]**.

Haga clic en **[…]** para especificar el nivel inicial, el nivel final y la duración en la que la ganancia del audífono aumenta automáticamente hasta alcanzar el nivel final establecido.

**Nota:** Para los audífonos Phonak Paradise, no es necesario realizar el **[Test de realimentación y oído real]** para activar la auto acomodación. Para activar la auto acomodación, marque la casilla de verificación. Especifique la ganancia objetivo y los días restantes que el usuario necesitaría para alcanzarla.

#### **Pantalla en tiempo real**

En la barra de menú de la parte superior de la pantalla, haga clic en la casilla de verificación **[Vista de cliente]** para acceder a la función Pantalla en tiempo real.

La función Pantalla en tiempo real está disponible para todos los audífonos como una opción de visualización de curvas de adaptación en una vista ampliada fácil de consultar para el usuario o en una segunda pantalla.

Es posible mostrar con facilidad aspectos como las mejoras en inteligibilidad verbal, la ganancia, la presión de salida, la tecnología SoundRecover y la resolución de los canales, en particular con las muestras de sonido envolvente o estéreo que se encuentran disponibles.

### <span id="page-5-0"></span>**Ajuste fino**

El lado izquierdo de la pantalla **[Ajuste fino]** se utiliza para el manejo de los programas.

Haga clic en **[Todos los programas]** para ajustar todos los programas al mismo tiempo. Haga clic en **[AutoSense OS]** para modificar todos los programas automáticos acústicos o en **[AutoSense OS (transmisión)]** para modificar AutoSense OS para la transmisión inalámbrica.

Para modificar un programa específico, haga clic en el programa, por ejemplo **[Ambientes tranquilos]**, en la lista y ajuste según sea necesario.

Haga clic en el icono **[+]** para añadir otro programa manual.

Puede gestionar los programas haciendo clic en **[Gestor de programas]** encima de los programas. Aquí, se pueden personalizar el programa de inicio, la estructura del programa y los programas de transmisión. La función deshacer/rehacer se encuentra en la barra de menú en la parte superior de la pantalla y se puede usar para deshacer o rehacer pasos en la pantalla de ajuste fino.

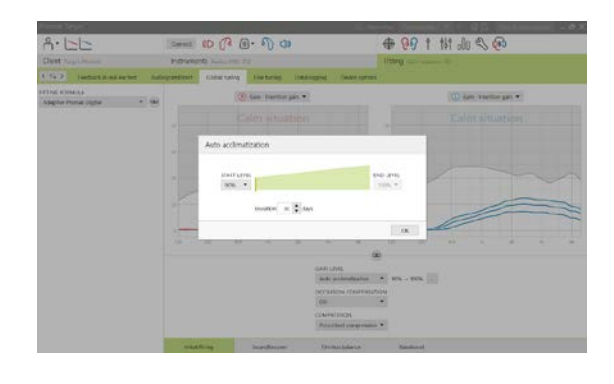

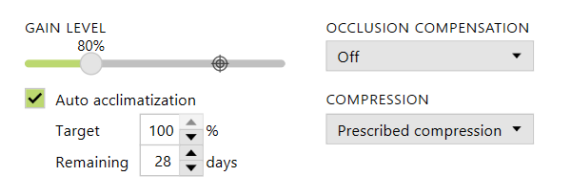

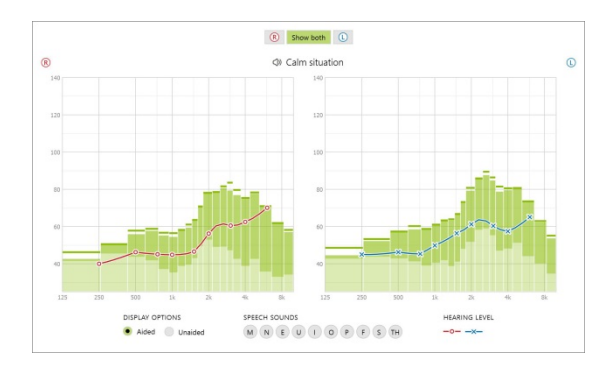

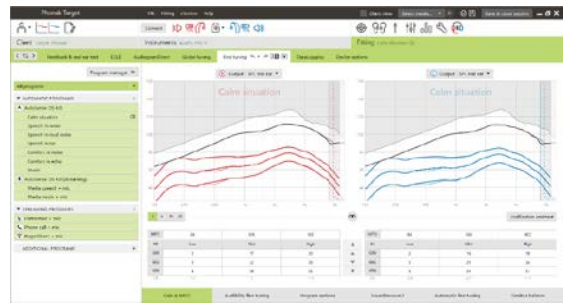

Las pestañas situadas en la parte más baja de la pantalla permiten acceder a las herramientas de adaptación. Cada herramienta tiene modificadores específicos para el ajuste fino de los audífonos.

# **Ganancia y MPO**

Seleccione los valores de ganancia con el cursor para ajustarlos. Los valores de ganancia pueden ajustarse para sonidos de entrada suaves, moderados e intensos. El rango óptimo de adaptación está disponible si los valores de UCL individuales se introducen en el audiograma del usuario.

Para modificar la MPO en todos los canales al mismo tiempo, haga clic en **[MPO]** situado a la izquierda de los valores de MPO. La ganancia global puede modificarse haciendo clic en **[Ganancia]**.

La relación de compresión de cada canal aparece directamente en la fila situada debajo de los valores de ganancia.

### **Ajuste fino de audibilidad**

Los sonidos de muestra seleccionables y las ganancias relacionadas aparecen en la visualización de curvas. Los sonidos de muestra pueden reproducirse para simular un entorno sonoro específico.

Los valores de ganancia se muestran para sonidos de entrada suaves, moderados e intensos. Los ajustes afectan únicamente los niveles de ganancia y frecuencias pertinentes a la hora de mejorar la audibilidad de los estímulos seleccionados, lo cual se indica mediante las diferentes sombras de rojo/derecho y azul/izquierdo.

#### **Opciones de programa**

Las opciones de programa se pueden ajustar en los ajustes por defecto. Para cada programa, se pueden activar o desactivar, o se puede regular su intensidad de forma individual. Los rangos disponibles dentro de cada escala son visibles y dependen del niveles de rendimiento.

En los audífonos de conectividad directa es posible modificar el comportamiento de cambio por defecto para acceder a la transmisión inalámbrica (como TV Connector, Roger™, Phonak PartnerMic™):

- **[Automático]**: los audífonos cambiarán automáticamente y recibirán una señal transmitida (por defecto).
- **[Manual]**: no se oye ningún bip y el programa se añade como el último programa.
- **[Manual (con beep)]** : se oye un bip en los audífonos y el usuario acepta de forma manual recibir una señal transmitida.

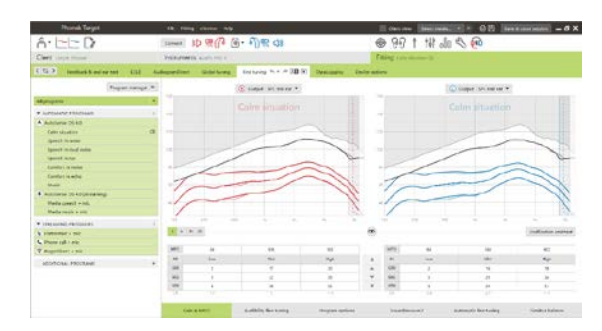

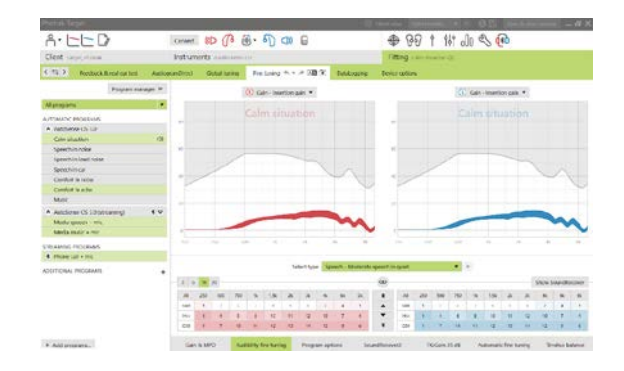

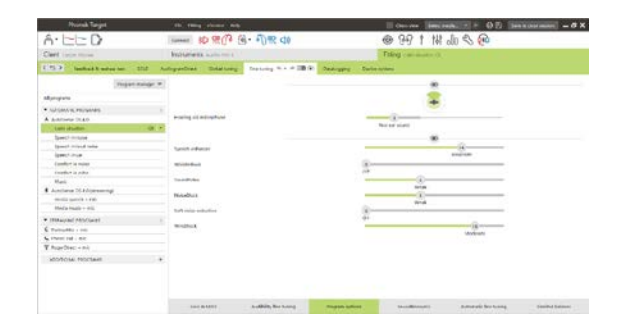

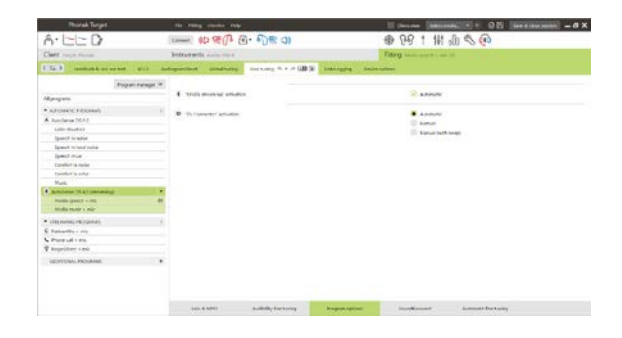

# **SoundRecover2**

Los ajustes de SoundRecover2 individuales están inicialmente establecidos por el cálculo previo y se pueden ajustar de manera fina. Para las adaptaciones binaurales, la frecuencia de corte y la proporción de compresión frecuencial se calculan basándose en el mejor oído. Los siguientes pasos están pensados para las adaptaciones de adultos. Para las adaptaciones pediátricas, consulte la guía de adaptación del modo Junior, así como el Protocolo de prácticas recomendadas: Verificación pediátrica para SoundRecover2.

SoundRecover2 es un sistema de compresión frecuencial con comportamiento adaptativo. Se define mediante dos frecuencias de corte**,** CT1 y CT2.

#### SoundRecover2

- está activado por defecto para pérdidas auditivas planas o con pendiente, con un umbral de 8 kHz de 45 dB HL o inferior.
- está desactivado por defecto para pérdidas con pendiente inversa (8 kHz  $\geq$  30 dB mejor que 3 kHz).

Cuando está activado por defecto, SoundRecover2 está habilitado en todos los programas. Puede desactivarse haciendo clic en la casilla de verificación **[Habilitar SoundRecover2]**.

Los ajustes de SoundRecover2 pueden verse en la visualización de la curva. La zona sombreada da información sobre el rango de frecuencia en el que está activo.

- La primera línea continua es la frecuencia de corte 1 (CT1)
- La línea de puntos es la frecuencia de corte 2 (CT2)
- La tercera línea es la frecuencia de presión de salida máxima.

La compresión adaptativa se aplica a las frecuencias en el área sombreada entre la CT1 y la CT2. Esta región de frecuencia solo se comprime si la entrada está dominada por energía de alta frecuencia.

Las frecuencias en el área sombreada entre la CT2 y la frecuencia de presión de salida máxima siempre se comprimen. Las frecuencias por debajo de la CT1 nunca se comprimen No hay presión de salida en frecuencias superiores a la frecuencia máxima de presión de salida.

Para realizar el ajuste fino de SoundRecover2, haga clic en **[Ajuste fino]** > **[SoundRecover2]**. Si se modifican los deslizadores, afectará a las frecuencias de corte, la proporción de compresión y la frecuencia de presión de salida máxima.

Mueva el control deslizante hacia **[Audibilidad]** para mejorar la capacidad de detección de /s/ y /sh/.

Mueva el control deslizante hacia **[Distinción]** para mejorar la capacidad de distinción entre /s/ y /sh/.

Mueva el control deslizante hacia **[Confort]** para aumentar la naturalidad de los sonidos como las voces de hombre, la voz propia o la música.

**Nota:** Al realizar el ajuste fino, se recomienda ajustar primero el deslizador **[Audibilidad/Distinción]**. El deslizador **[Claridad/Confort]** volverá a su

estado original siempre que se ajuste el deslizador **[Audibilidad/Distinción]** para optimizar la calidad sonora de las frecuencias bajas y medias.

#### Enable SoundRecover2 (3.7 kHz CR 1.1)

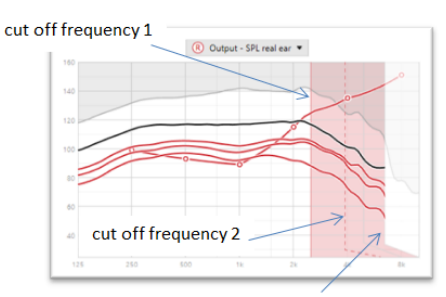

frequency of the maximum output

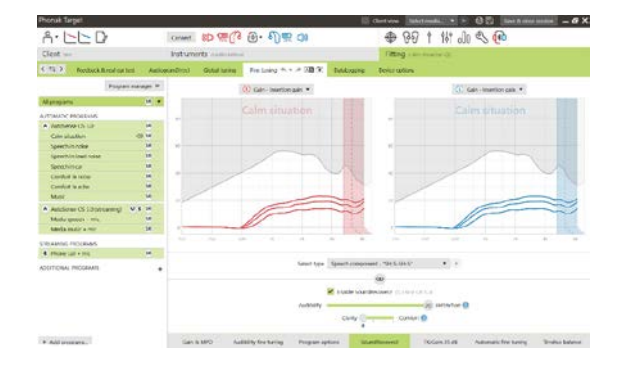

#### Verificación:

Las siguientes prácticas de verificación se recomiendan para los adultos y están clasificadas como prácticas aceptables y prácticas recomendadas:

- 1. **Práctica aceptable**: Decir de viva voz /sh/ o /s/ para comprobar la detección. Una palabra como "Luna" o "Nombre" para comprobar las vocales.
- 2. **Buena práctica**: Verificación en acoplador 2cc
- 3. **Práctica recomendada**: Test de Percepción de Fonemas: especialmente cuando se requiere el ajuste fino para adultos con pérdida auditiva de severa a profunda. Para obtener más información, consulte las instrucciones de uso del Test de Percepción de Fonemas.

# <span id="page-8-0"></span>**TK/Ganancia 35 dB**

Es posible ajustar la amplificación de sonidos de entrada muy suaves (G35). Un aumento de la ganancia en sonidos de entrada muy suaves disminuye el umbral de disparo (TK) y viceversa.

Seleccione los valores con el cursor para ajustarlos. Debajo de los valores de ganancia aparecen los valores de TK de cada canal. La curva de ganancia/presión de salida de los sonidos de entrada muy suaves se muestra en la visualización de curvas.

**Nota:** Esta pestaña no está disponible para audífonos Phonak Paradise. Para ajustar los sonidos de entrada suaves, utilice el deslizador de reducción de ruido suave en **[Opciones de programa]**.

#### **Ajuste fino automático**

Es una herramienta de ajuste fino basada en la situación. Los ajustes disponibles dependen de la evaluación del entorno sonoro del usuario.

Los pasos para la realización de un ajuste fino se explican claramente antes de proceder a realizarlo. Dependiendo del programa seleccionado, se seleccionará previamente un sonido de muestra recomendado.

Las muestras de sonido pueden reproducirse para simular el entorno sonoro.

### **Resultados del Test de Percepción de Fonemas**

Los resultados de un Test de Percepción de Fonemas anterior pueden mostrarse y aplicarse para mejorar la adaptación. Solo se puede acceder a la pantalla **[Resultados TPF]** si los resultados del test se encuentran disponibles en la lista de la sesión de NOAH.

**Nota:** Únicamente se proporcionarán recomendaciones acerca del ajuste fino si se utiliza la fórmula de cálculo Phonak Digital Adaptativo.

### **DataLogging**

DataLogging puede ofrecer información sobre los ambientes sonoros en los que el usuario ha estado y durante cuánto tiempo. Para acceder a la información de DataLogging, vaya a **[Adaptación]** > **[DataLogging]**.

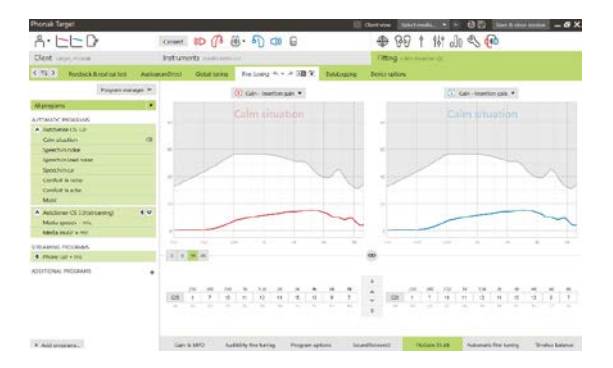

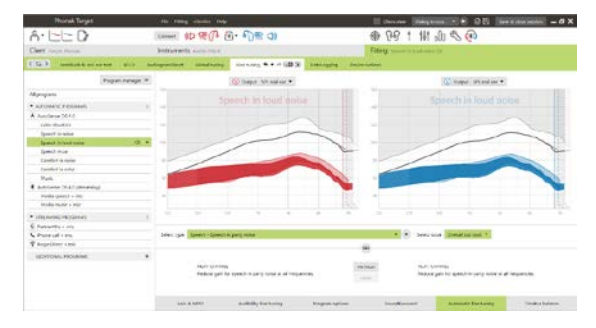

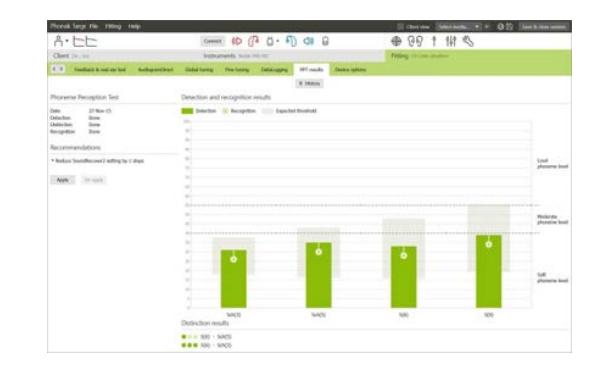

# **Opciones del dispositivo**

Al hacer clic en **[Opciones del dispositivo]**, puede configurar las opciones del audífono, como los controles manuales, las señales y alertas, el comportamiento del inicio o de DataLogging.

Cuando el audífono está conectado, se puede demostrar cada configuración en el audífono en **[Señales y alertas]**.

Solo para dispositivos de conectividad directa:

- Pueden encontrarse ajustes adicionales, como la configuración del nombre de la conexión Bluetooth, emparejamientos laterales y gestión de emparejamientos, al hacer clic en **[Bluetooth]**.
- Si RogerDirect™ está instalado, puede verse el estado de la instalación haciendo clic en **[RogerDirect]** en la parte izquierda de la pantalla. También puede verse el estado manteniendo el puntero sobre el icono del audífono en el panel de control.

Solo con audífonos Phonak Paradise:

- El Tap Control puede configurarse en **[Controles manuales]**. El Tap Control puede utilizarse para aceptar o finalizar una llamada telefónica, para pausar o reanudar la transmisión o para iniciar o detener el asistente de voz.
- Haga clic en **[Entrenamiento Tap Control]** para hacer la demostración del gesto de doble toque.

#### <span id="page-9-0"></span>**Consideraciones sobre la adaptación bimodal**

El audífono Naída Q Link de Phonak puede ajustarse y usarse en posición contralateral respecto a un procesador de sonido de implante coclear de Advanced Bionics (AB). El Naída Q Link permite realizar algunas funciones binaurales con el implante coclear, como el control de volumen, la estructura del programa y la transmisión.

Tras conectar el audífono a la sesión de adaptación del usuario, introduzca la identificación de emparejamiento en Phonak Target para desbloquear la capacidad bimodal en el Naída Q Link. La identificación de emparejamiento se genera en el software de adaptación de implantes cocleares de AB, SoundWave™. Se suministra en el informe de adaptación bimodal.

Haga clic en **[ID emparejamiento]** e introduzca la identificación de emparejamiento personal del usuario. La fórmula de adaptación de Phonak Digital Adaptativo Bimodal se aplica a la sesión de adaptación. Para cambiar la fórmula de adaptación, anule la selección de la casilla o cámbiela en **[Ajuste básico]** en **[Adaptación]**.

Para editar o cambiar la identificación de emparejamiento, haga clic en **[Audífonos]**. En **[Audífonos]**, haga clic en el icono **[papelera]** y vuelva a introducir la identificación de emparejamiento.

Al introducir la identificación de emparejamiento no se configurará automáticamente la estructura del programa, las opciones de programa ni las opciones del dispositivo. Esto se debe llevar a cabo de forma manual en Phonak Target. Consulte la estructura de programa que aparece en el informe de adaptación bimodal para crear y modificar los programas necesarios para que coincidan con la programación del implante coclear.

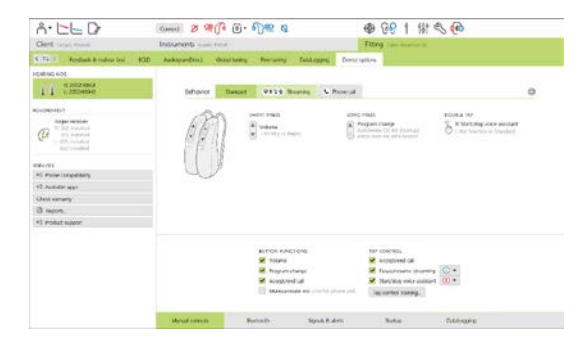

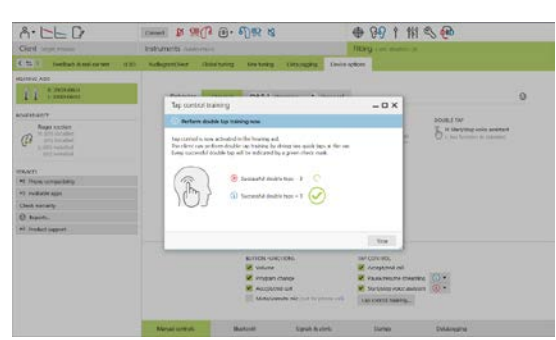

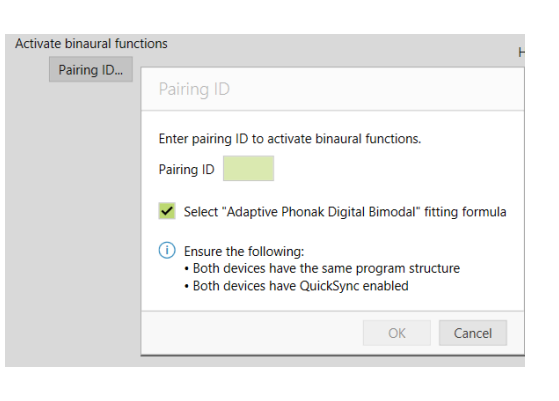

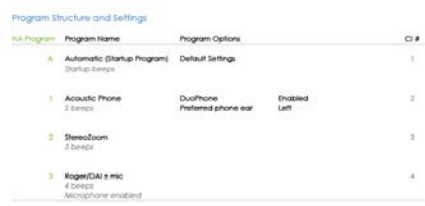

Pueden ajustarse y modificarse los programas en **[Ajuste fino]**. Haga clic en **[Todos los programas]** para ajustar todos los programas al mismo tiempo. Haga clic en **[SoundFlow]** para modificar todos los programas automáticos acústicos. Para modificar un programa específico, haga clic en el programa en la lista y ajústelo según sea necesario.

Haga clic en el icono **[+]** para añadir otro programa de transmisión o manual.

Haga clic en la pestaña **[Opciones de programa]** para gestionar las opciones de programa.

Haga clic en **[Opciones del dispositivo]** para establecer las configuraciones de los bips del audífono, así como las opciones de los accesorios.

La programación del audífono no afectará a la programación del procesador de sonido del implante coclear.

**Nota:** Únicamente el software de adaptación del implante coclear, SoundWave™, configura ComPilot. El emparejamiento descrito con anterioridad emparejará automáticamente el Naída Q Link con ComPilot. No intente conectar ni cambiar la configuración de ComPilot con Phonak Target.

Cierre la sesión en cualquier momento haciendo clic en **[Guardar y cerrar sesión]** en la esquina superior derecha de la pantalla. La conexión inalámbrica entre el Naída Q Link y el implante coclear se inicia de forma automática una vez que se ha desconectado el audífono de la sesión de adaptación.

#### **Finalización de la sesión de adaptación**

Puede cerrar la sesión en cualquier momento si hace clic en **[Guardar y cerrar sesión]** en la esquina superior derecha de la pantalla. Seleccione los elementos que desea guardar. Los audífonos Phonak Trial se establecerán de forma predeterminada y automática en el período máximo de prueba de 6 semanas.

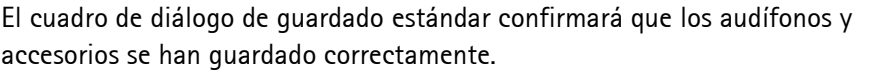

Después del guardado, Phonak Target le llevará hasta la pantalla de inicio.

Si trabaja en NOAH, podrá volver a NOAH haciendo clic en **[Volver a NOAH]** en la esquina superior derecha de la pantalla de inicio.

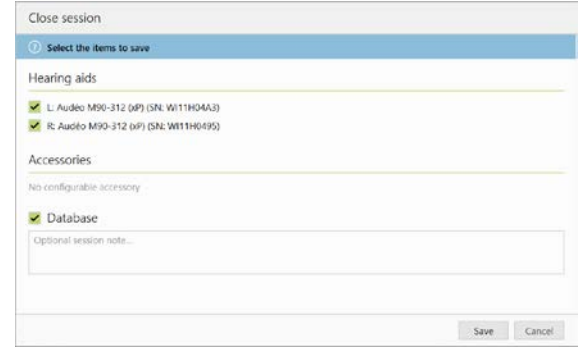

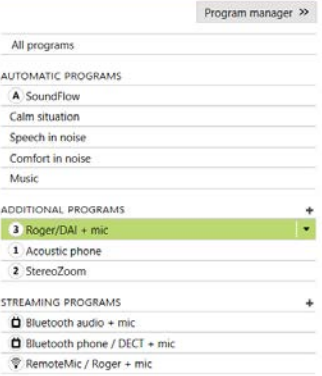

#### <span id="page-11-0"></span>**Información y explicación de los símbolos**

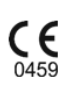

Con el símbolo CE, Sonova AG confirma que este producto cumple con los requisitos de la directiva de productos sanitarios 93/42/CEE. Los números tras el símbolo CE corresponden al código de las instituciones certificadas a las que se consultó según la directiva anteriormente mencionada.

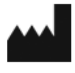

Indica el fabricante del producto sanitario, tal y como lo define la Directiva Europea UE 93/42/CEE.

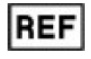

Indica el número de catálogo del fabricante para poder identificar un producto sanitario.

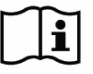

Consulte las instrucciones de uso. Las instrucciones se pueden obtener en el sitio web [www.phonakpro.com.](http://www.phonakpro.com/)

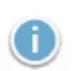

 $\mathbf 0$ 

Ofrece más aclaraciones acerca de una función o funcionalidad o destaca información relevante sobre la adaptación que se está aplicando

Indica una restricción en la funcionalidad que puede afectar a la experiencia del usuario final o destaca información importante que requiere su atención

# <span id="page-12-0"></span>**Requisitos del sistema**

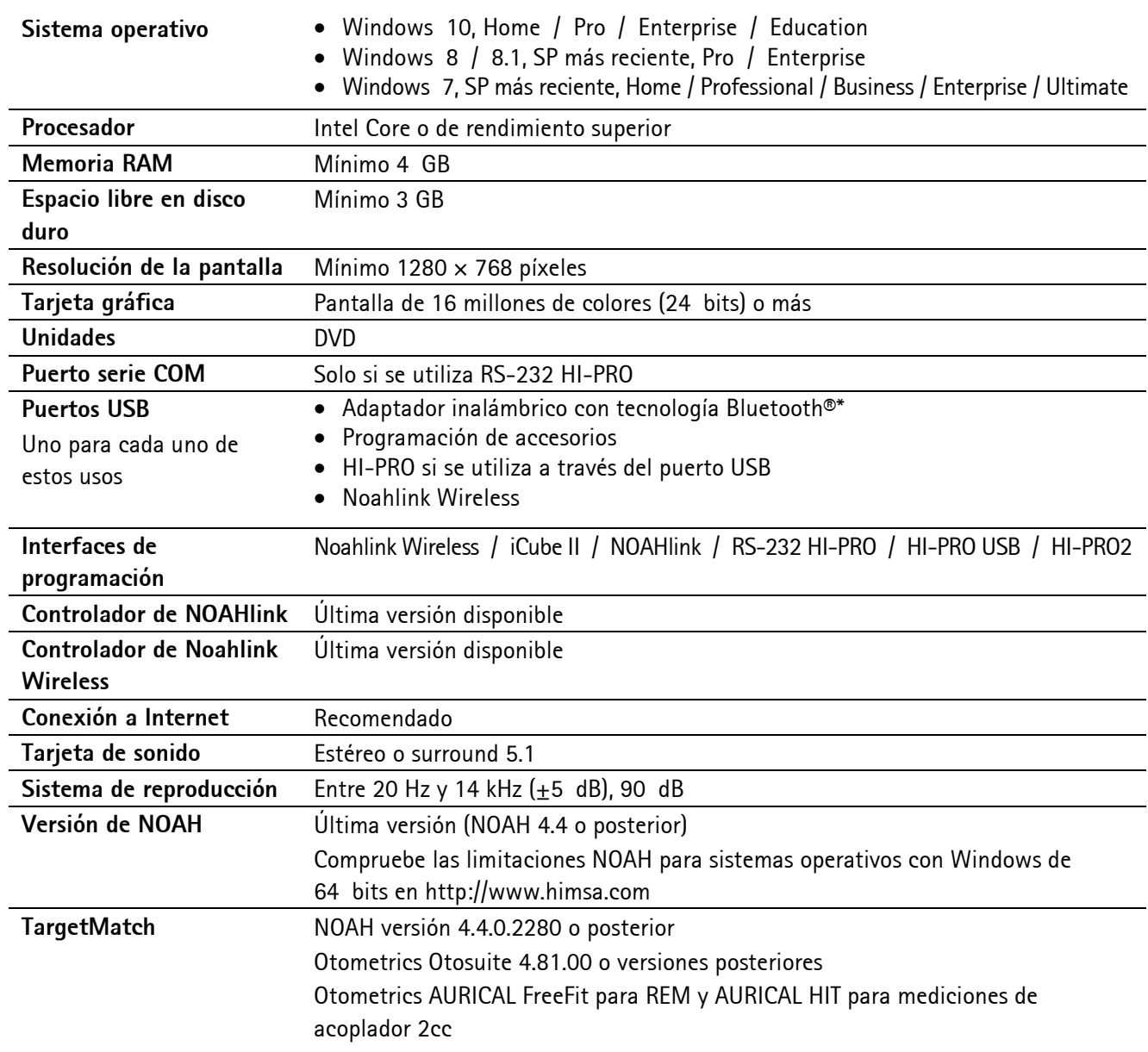

\* La palabra de la marca Bluetooth® es una marca comercial registrada de Bluetooth SIG, Inc.

Marca CE aplicada en 2020

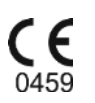

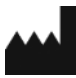

**Fabricante:** Sonova AG Laubisrütistrasse 28 CH-8712 Stäfa

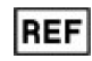

058-0125-070

Phonak Target 7.0 DVD

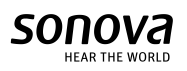